## **Fiche technique du logiciel MESURIM – ACQUISITION ET TRAITEMENT D'IMAGE**

**ACQUISITION DE L'IMAGE A PARTIR DE MESURIM** : enregistrement dans l'emplacement suivant :……………………………………………

- **réaliser** les réglages du microscope et la recherche demandée. Selon le microscope, cette action pourra être faite à l'écran dans le logiciel d'acquisition;
- **lancer** l'acquisition par le menu : **Fichier/Acquérir**. La fenêtre du logiciel d'acquisition de votre matériel s'ouvre dans MESURIM ;
- **capturer** l'image, **fermer** la fenêtre « **Attribution d'une échelle** » et après vérification de l'examinateur ;
- **enregistrer** l'image à l'emplacement indiqué ci-dessus. Dans **Nom de fichier** : **taper un nom** et dans **Type de fichier : sélectionner .jpg. Enregistrer**.

## **TRAITEMENT DE L'IMAGE AVEC MESURIM** : enregistrer régulièrement le travail

- **mettre en évidence** avec la représentation de votre choix (contours, couleur, accolade…) les structures demandées ;
- **écrire** légendes et titre dans l'image, ou sur le côté, en taille de police >12. Cette action peut aussi être faite plus tard dans le traitement de texte.

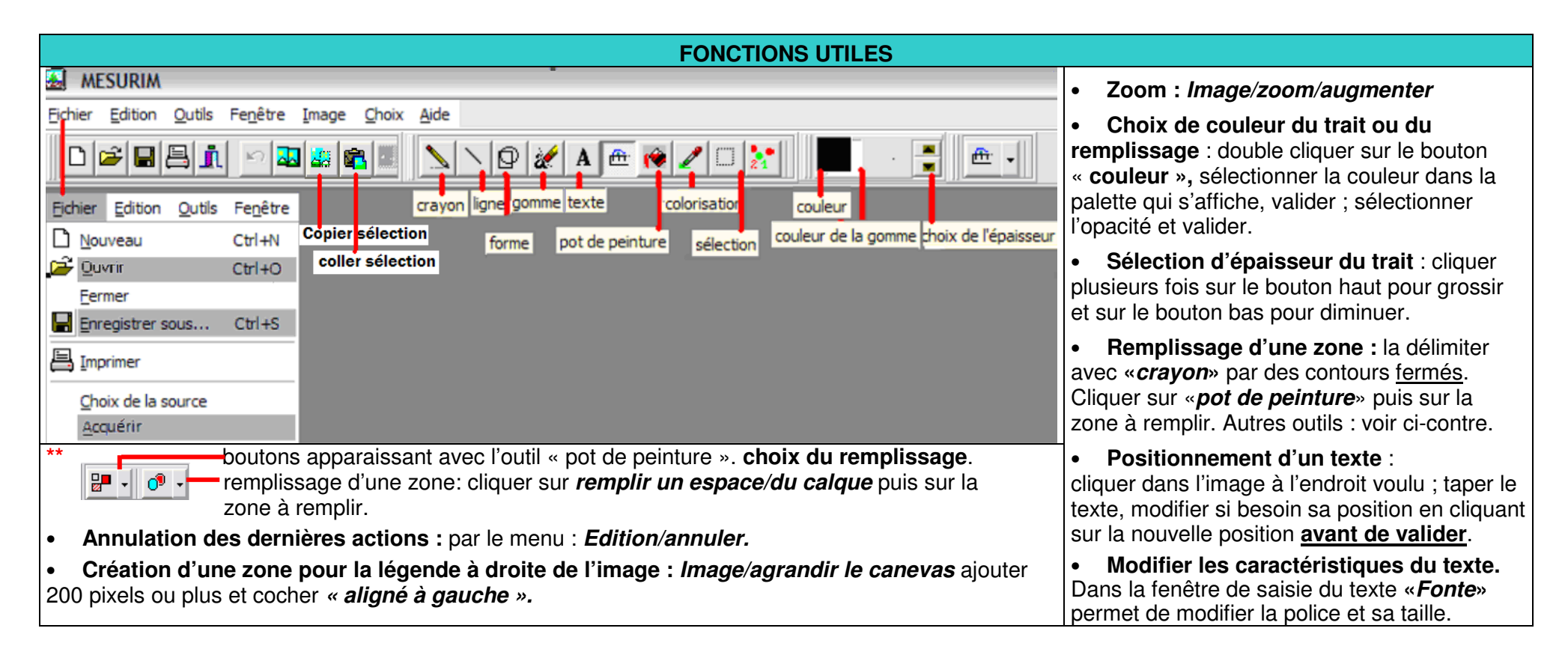